## **[วิธีการจัดการวันลาทดแทนของพนักงานในระบบ](https://www.gainplus.asia/th/th-how-to-handle-time-off-in-lieu-leave-in-totem/) [Totem \(How to](https://www.gainplus.asia/th/th-how-to-handle-time-off-in-lieu-leave-in-totem/) [handle Time off in Lieu Leave in Totem\)](https://www.gainplus.asia/th/th-how-to-handle-time-off-in-lieu-leave-in-totem/)**

ึกลุ่มลูกค้าของเราในประเทศไทย มีความต้องการบริหารจัดการวันลาทดแทนจากการทำงานในวันหยุดราชการ ี ของพนักงานสำหรับโปรแกรม Totem เวอร์ชั่นปัจจุบันของเรานั้น สามารถรองรับการจัดการวันลาในรูปแบบนี้ได้:

้ คุณสามารถเลือกที่จะจัดการวันลาทดแทน โดยการเพิ่มให้เป็นของประเภทการลาที่มีอยู่แล้ว อย่างเช่นวันลาหยุด ประจําปี หรือคุณจะสรางประเภทการลาสําหรับรูปแบบวันลาทดแทนโดยเฉพาะก็ได ในตัวอยางดานลางนี้ เราสราง ประเภทการลาขึ้นมาใหมที่เรียกวา วันลาชดเชย ซึ่งเราจะเพิ่มวันลาใหการลาประเภทนี้

1. ขั้นตอนแรกไปที่เมนู **ตั้งคา | ประเภทการลา** และสรางประเภทการลาขึ้นมาใหมโดยใหชื่อวา วันลาชดเชย ระบุชื่อย่อสำหรับการลาประเภทนี้ อย่างเช่น COMP (ชื่อย่อจะแสดงบนหน้าปฏิทินและที่อื่นๆในระบบ)

∘ นี่คือรูปภาพตัวอย่างของหน้าสร้างประเภทการลาใหม่

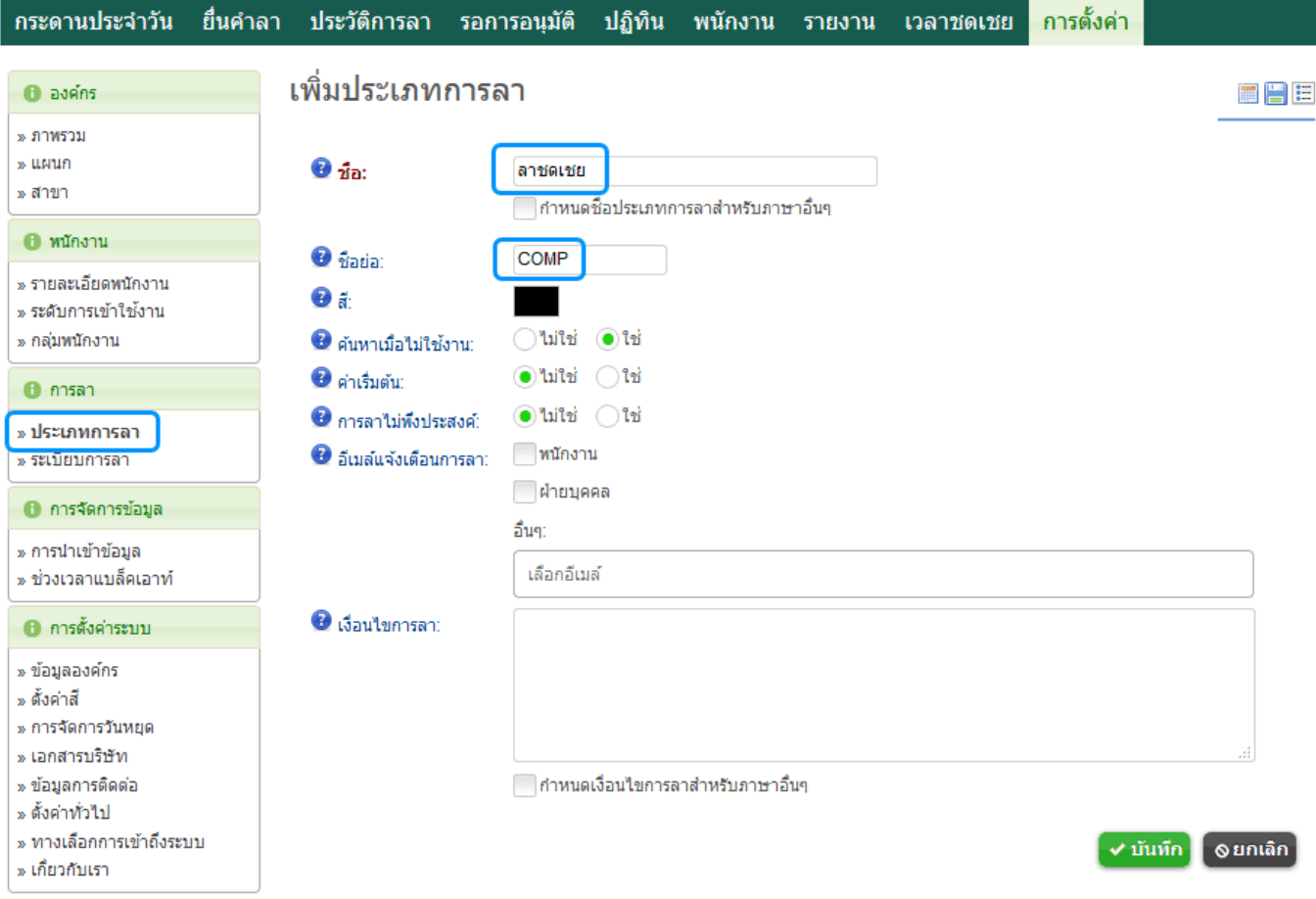

2. เลือกระเบียบการลาที่พนักงานสามารถมีสิทธิใชการลาประเภทนี้

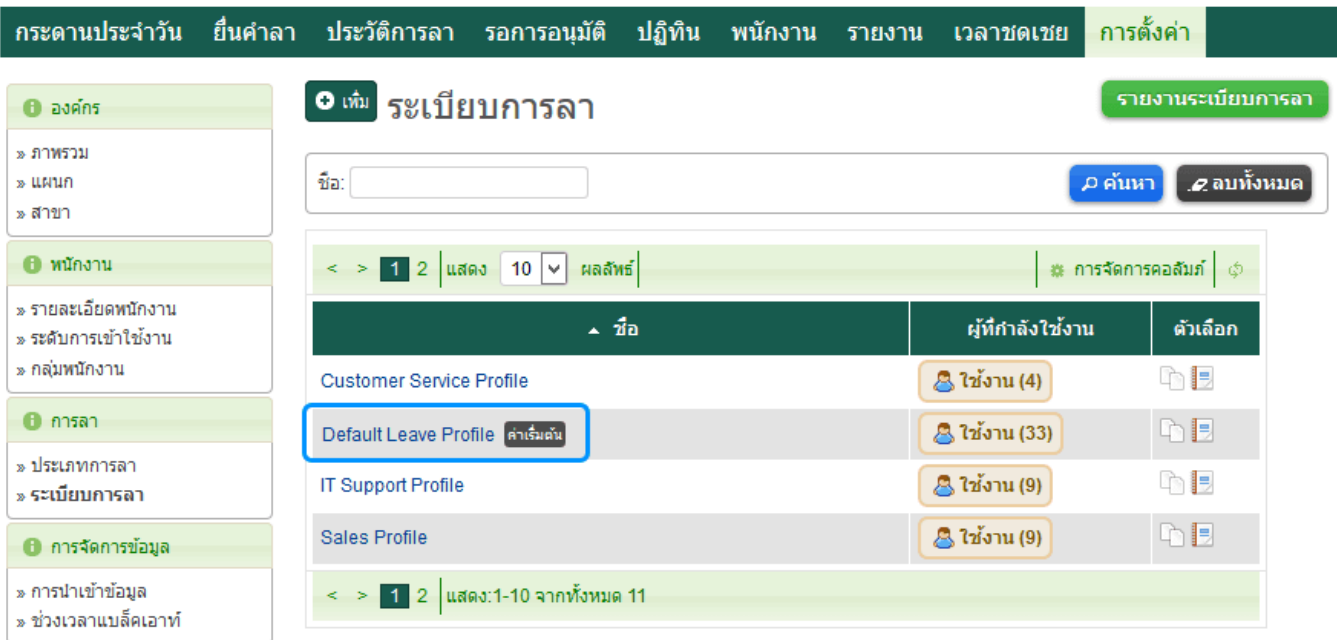

- 3. แกไขขอมูลในระเบียบการลา และไปยังสวนของวันลาชดเชย
	- 1. เปิดใช้งาน
	- 2. นับรวมวันหยุด: ไมใช
	- 3. ข้อมูลจำเป็น: โดยทั่วไปแล้วไม่จำเป็นต้องระบุเหตุผลหรือแนบเอกสารประกอบ แต่ระเบียบการลาของบริษัท คุณ ขอมูลเหลานี้อาจจําเป็นก็ได
	- 4. ไมมีขอจํากัดพนักงาน
	- 5. การลาชวงทดลองงาน: ขึ้นอยูกับระเบียบการลองของบริษัทคุณ
	- 6. การตออายุสิทธิการลา: ไมมี
	- 7. สิทธิการลา: เริ่มที่ 0
	- ี่ 8. ตรวจสอบว่าพนักงานในระเบียบการลาอื่นๆ อาจต้องเปลี่ยนแปลงข้อมูลสิทธิวันลาที่คล้ายกัน

## **– ลาชดเชย** 0 วัน

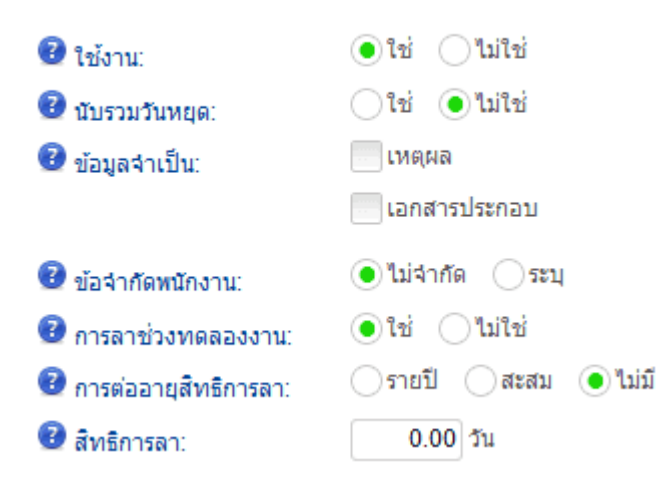

่ 4. การตั้งค่าข้อมูลถึงขั้นตอนนี้ ข้อมูลจะแสดงบนตารางสิทธิการลาของพนักงาน สำหรับพนักงานที่มีสิทธิใช้วัน

## ลาประเภทนี้ตามเงื่อนไขของระเบียบการลา

ในส่วนนี้เราจะเพิ่มสิทธิวันลาให้พนักงานได้อย่างไร? ขั้นตอนไม่ยากและสามารถทำได้ 2 วิธี ตัวอย่างเช่น มีกลุ่ม พนักงานทำงานในวันที่ 10 พ.ค. ซึ่งเป็นวันวิสาขบูชาและเป็นวันหยุดนักขัตฤกษ์ บริษัทของคุณต้องการเพิ่มวัน หยุดทดแทนการมาทำงานให้กับพนักงาน คุณสามารถทำได้ตามขั้นตอนด้านล่าง:

- 1. ไปที่เมนู **ตั้งคา | การนําเขาขอมูล**
- 2. เลือกหัวข้อ **การปรับเปลี่ยนจำนวนมาก**
- 3. เลือกแผนกที่ต้องการหรือทุกแผนก
- 4. เลือก **ประเภทการลา** วันลาชดเชย(หรือชื่ออื่นๆที่คุณสรางไว).
- 5. เลือกวันเริ่มต้น(ในตัวอย่างคือวันที่ 10 พ.ค.).
- 6. สงออกเอกสาร (Spread sheet)

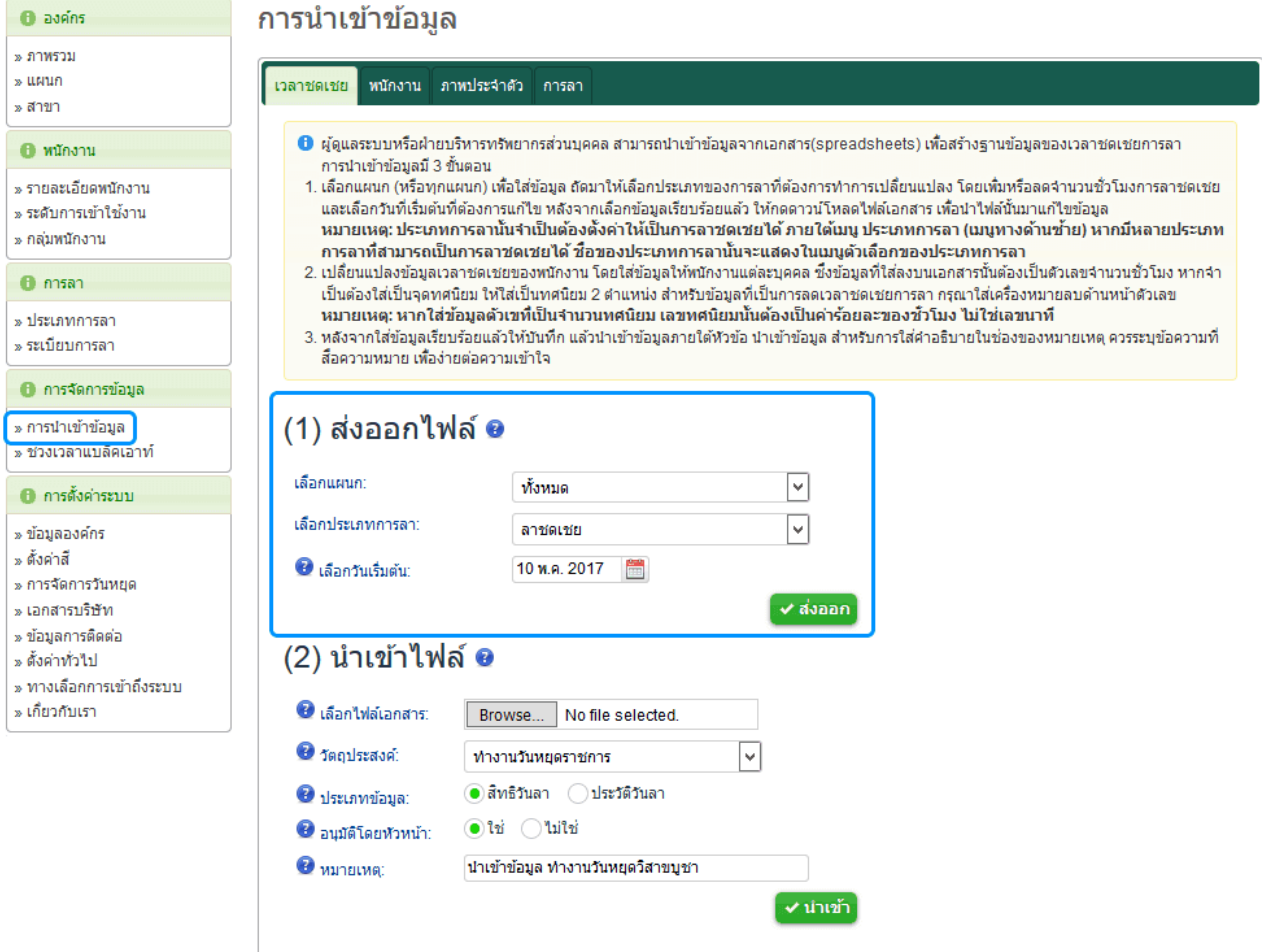

7. เปิดไฟล์เอกสารขึ้นมา แล้วใส่จำนวนชั่วโมงทำงานที่ทำล่วงเวลาในวันหยุด (เช่น 8) ในช่องตารางถัดจาก ข้อมูลพนักงาน หากคุณต้องการเพิ่มจำนวนชั่วโมงวันหยุดเป็นเท่าตัว อย่างเช่นเพิ่มเป็น 2 เท่า คุณสามารถ ระบุในชองตารางเป็น 16 ทั้งนี้ขึ้นอยูกับเงื่อนไขการลาของบริษัท

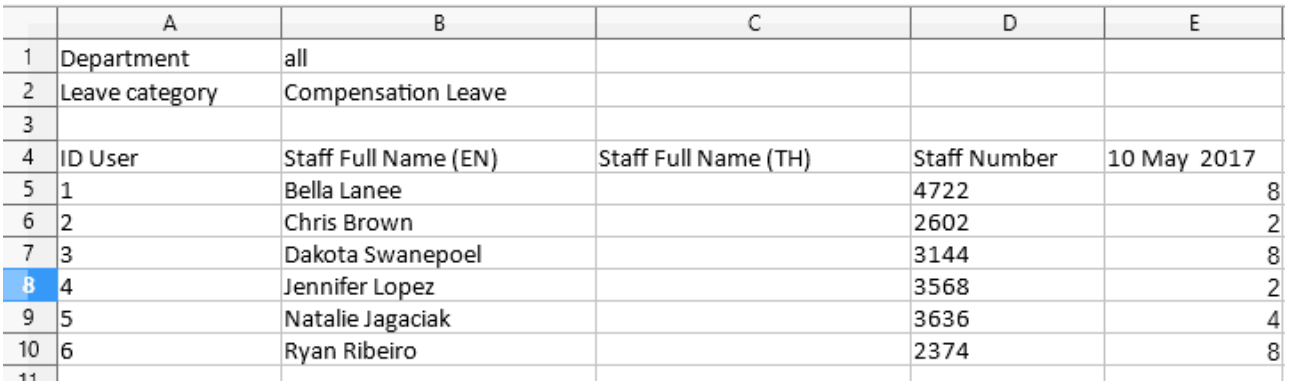

- 8. บันทึกไฟลเอกสาร
- 9. ถัดมา เป็นส่วนนำเอกสารเข้าสู่ระบบ
- 10. แสดงเหตุผลสำหรับการนำข้อมูลเข้าระบบ โดยการเลือกหัวข้อวัตถุประสงค์เป็น: **ทำงานวันหยุดราชกา**ร
- 11. ระบุประเภทของข้อมูลที่จะนำเข้าสู่ระบบ โดยการเลือกสิทธิวันลาหรือประวัติการลา สำหรับตัวอย่างนี้จะเลือก เป็น: **ประวัติวันลา**
- 12. กำหนดว่ารายละเอียดถูกส่งต่อไปยังหัวหน้าของพนักงานเพื่อทำการอนุมัติหรือไม่ หรือฝ่ายทรัพยากรบุคคล สามารถกําหนดไดวาไมจําเป็นตองผานการอนุมัติก็ไดทั้งนี้ขึ้นอยูกับระเบียบการลาของบริษัท
- 13. ใสเหตุผล: **นําเขาขอมูล** *ทํางานวันหยุดวิสาขบูชา* หรืออยางอื่นที่ชวยในการเตือนในอนาคต เกี่ยวกับ เหตุผลในการนําขอมูลเขาสูระบบ

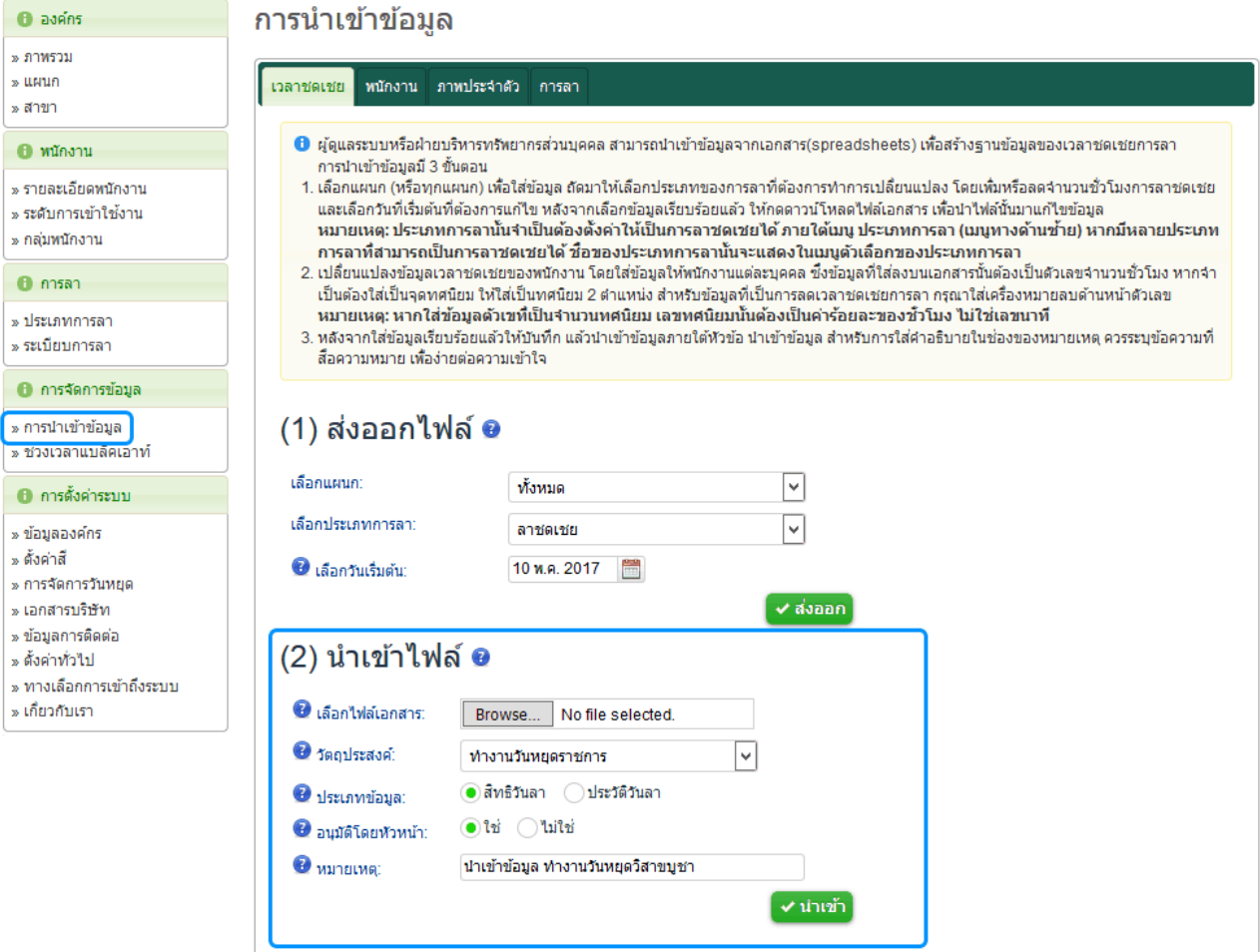

## ข้อมูลได้เข้าสู่ระบบเรียบร้อย

1. หัวหน้าของพนักงานจะได้รับการแจ้งเตือน และสามารถทำการอนุมัติหรือไม่อนุมัติการเพิ่มสิทธิวันลานี้ได้

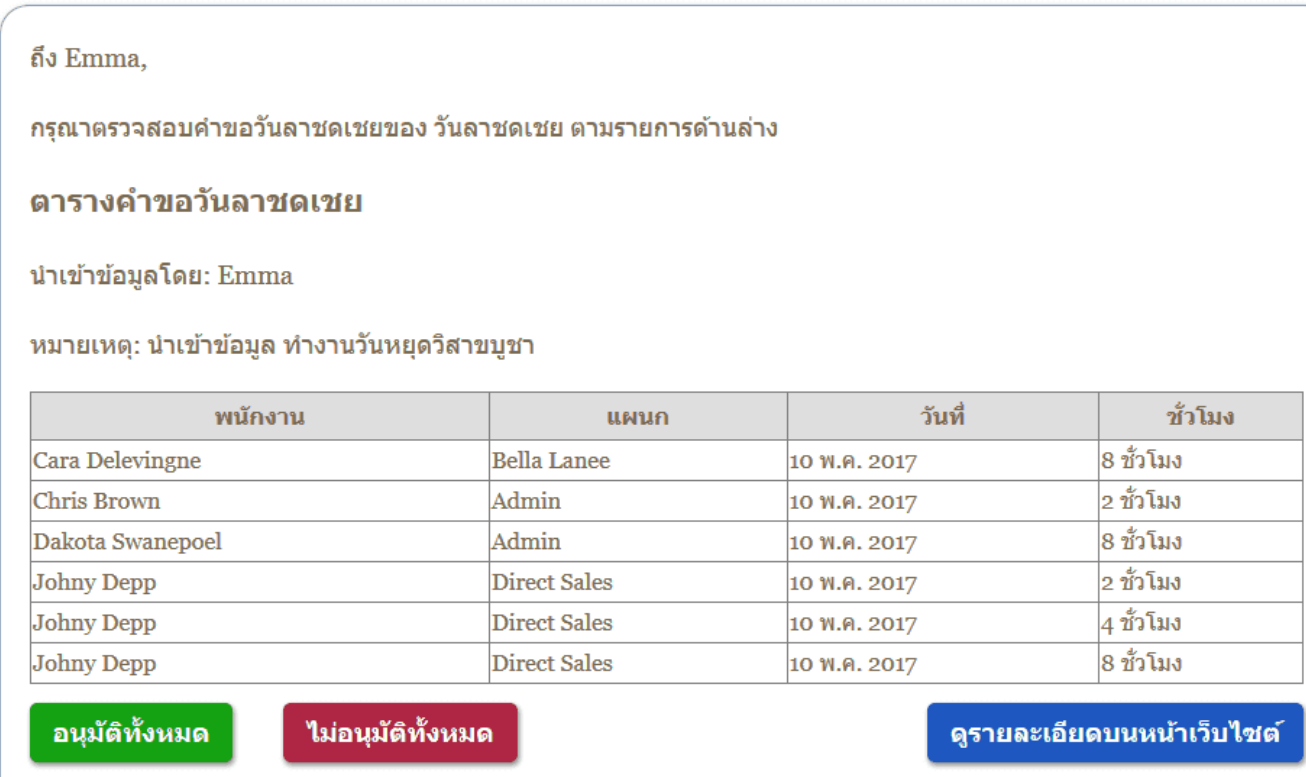

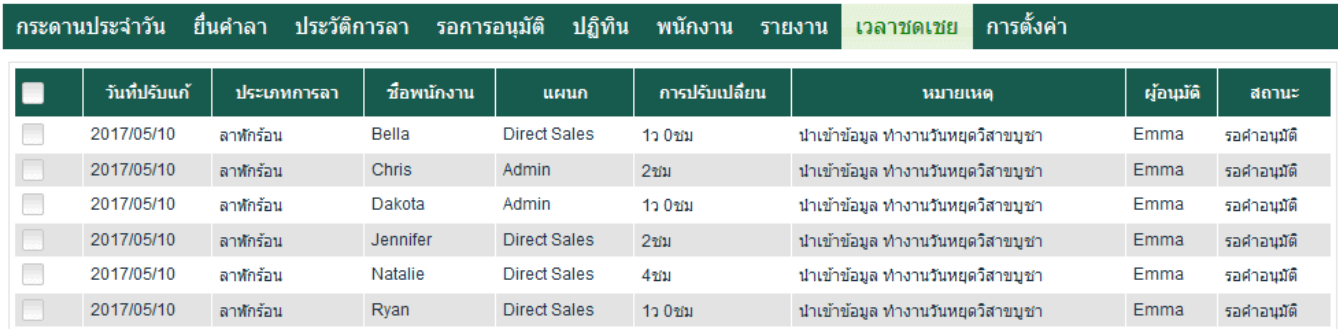

- 2. หลังจากทำการอนุมัติแล้ว ข้อมูลจะไปแสดงบนข้อมูลของพนักงานคนนั้นๆ
- 3. การเปลี่ยนแปลงนี้จะแสดงในรายงานตางๆที่เกี่ยวของบนระบบ Totem

หมายเหตุ: ฝ่ายทรัพยากรบุคคลสามารถเปลี่ยนแปลงสิทธิวันลาของพนักงานได้โดยตรงตามคำอธิบายด้านล่าง:

1. ไปที่เมนูพนักงานจากเมนูหลัก

ี่ $\sim$ อนุมัติ <mark>อไม่อนุมัติ</mark>

- 2. เลือกพนักงานที่ต้องการทำการเปลี่ยนแปลงสิทธิวันลา
- 3. ทําการแกไขไดโดยกดที่สัฐลักษณ **แกไข** ทางดานลางหัวขอ **วันลงคงเหลือ**

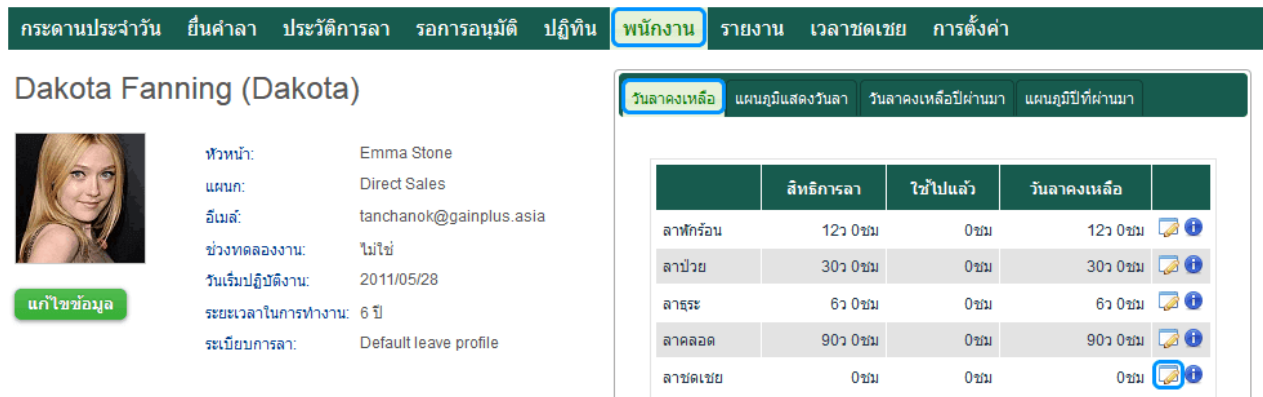

4. การแก้ไขจำนวนสิทธิวันลา ควรแน่ใจว่าระบุเหตุผลไว้ชัดเจน(มีประโยชน์ใน 6 เดือนข้างหน้า) และทำการ ยืนยันการเปลี่ยนแปลง

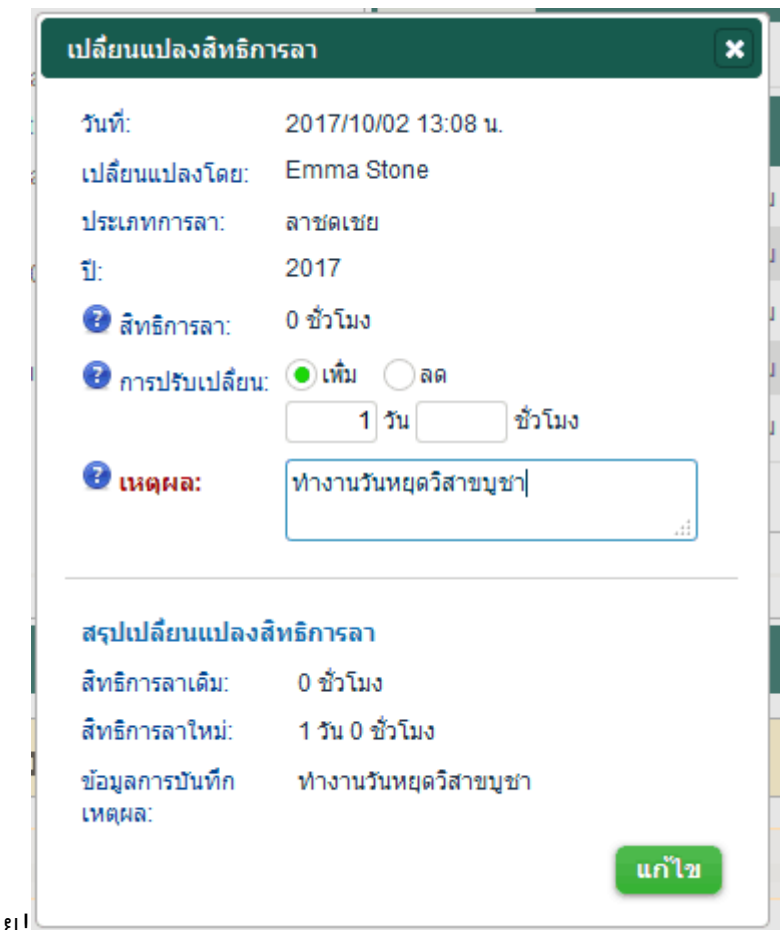

5. แกไขสิทธิวันลาเสร็จเรียบรอย[!](https://www.gainplus.asia/wp-content/uploads/2017/10/th_10.png)